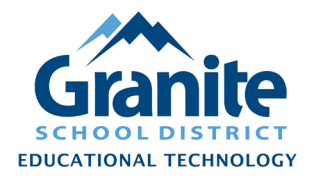

## **Destiny Resource Manager – Staff Tutorial – Batch Delete Items**

**Note: Destiny retains limited information about deleted items, so before deleting items it is a good idea to run and save reports that include detailed information about the items.**  (Suggested reports are the "Item Status" and "Current Fines/Checkouts" reports found in the "Resource Reports" screen, or the "Chromebooks – All Fields" custom report found in the "Report Builder" list screen.)

- **1.** If you have the items at hand for scanning, please skip to step 3.
- **2.** If you do not have the items at hand for scanning, but have a report listing item barcode numbers, you can create a Destiny **"Barcode File"** listing the barcodes of the items to be deleted. For Destiny, a "barcode file" must be a plain text (.txt) file listing the barcode numbers one per line. There are several possible ways to create a barcode file. One method is:
	- a. Highlight and **Copy** (Ctrl+C or right-click and choose "Copy") a column of barcodes from a spreadsheet or Destiny report generated in Excel format;
	- b. **Paste** (Ctrl+V or right click and choose "Paste") the copied barcodes into a blank Notepad, Excel, or Word document;
	- c. Save the file using the **"Save As"** option in the program (usually an option under the "File" menu) and set the file type to a **".txt"** or "text file" format.

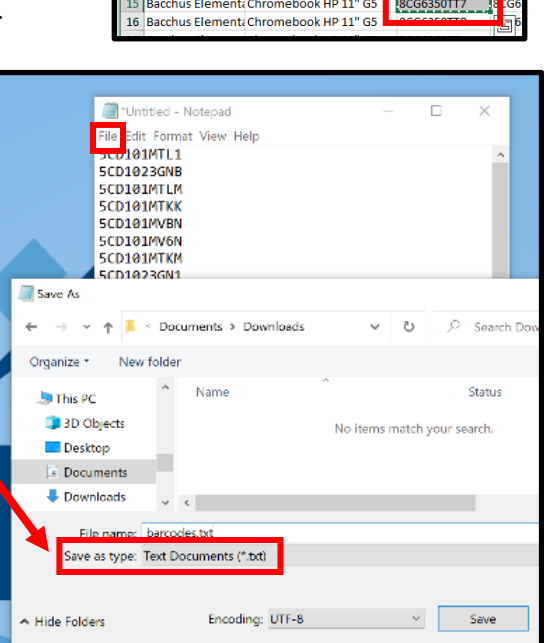

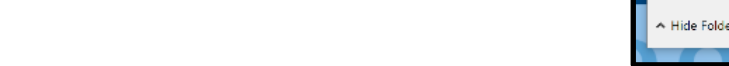

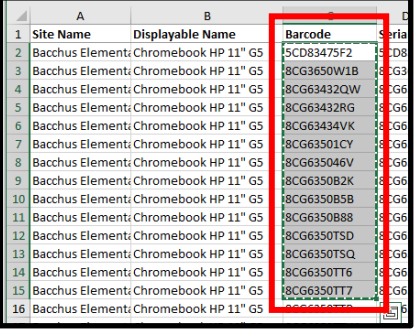

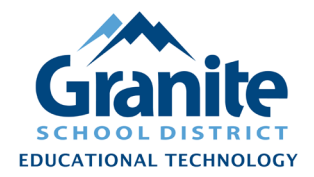

## **Destiny Resource Manager – Staff Tutorial – Batch Delete Items**

**3.** In Destiny Back Office, go to the **"Catalog"** tab, click **"Update Resources"** in the left menu, then click the **"Batch Delete"** subtab.

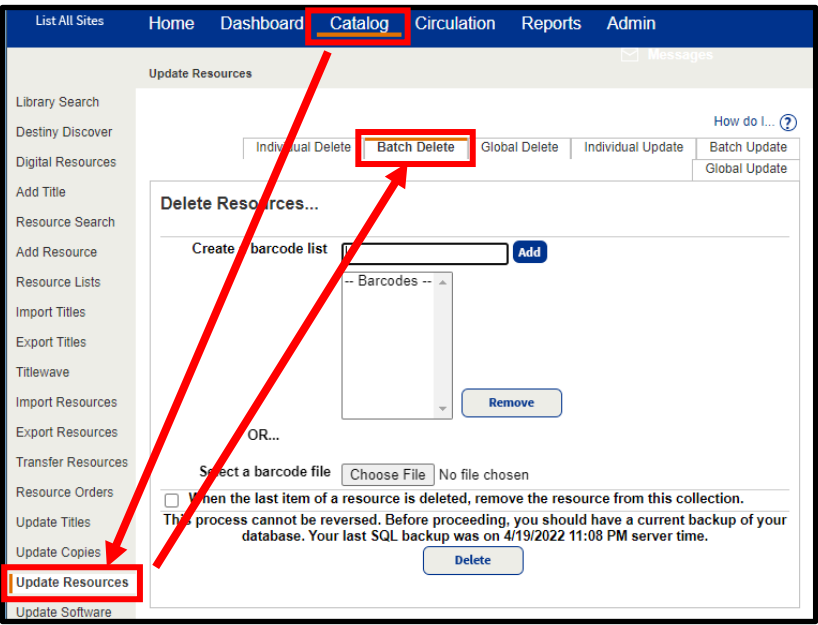

**4.** If you have the items at hand, click into the **"Create a barcode list"** field and scan the items. (If you have scannable items *and* a barcode file, you must run a separate "Batch Delete" job for each method.)

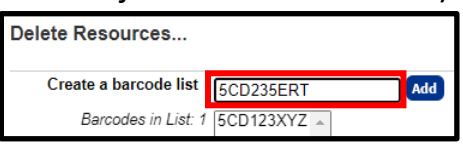

**5.** If you have created a "barcode file," click the "Choose File" button and browse to the location where you saved your file, then click "Open" in the file dialog.

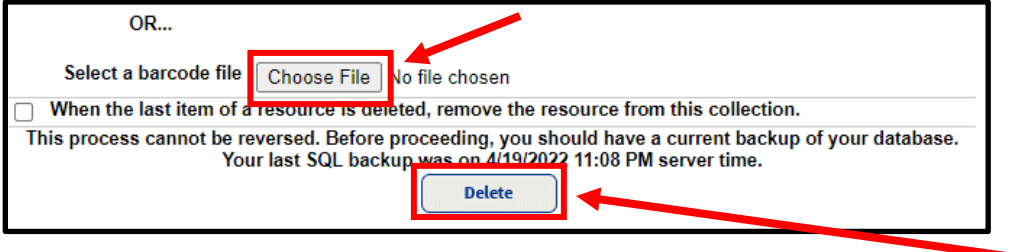

- **6.** After you have scanned all items or chosen the barcode file, click the **"Delete"** button.
- **7.** You will be redirected to the "Job Manager" screen. When the "Delete Resources" job has completed, you can click "View" to see a report of the deleted items.

Created 4/27/2022 by the Educational Technology Department Page 2 of 2